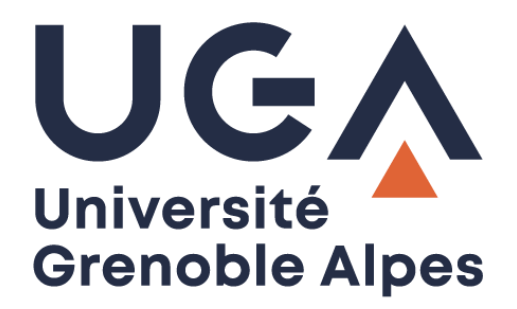

## Service eduroam *Eduroam service*

Configuration et connexion sur macOS X *Configuration and connection on macOS X*

> **Procédure à destination des étudiants** *Procedure for students*

> > **DGD SI - Université Grenoble Alpes [https://services-numeriques.univ-grenoble-alpes.fr](https://services-numeriques.univ-grenoble-alpes.fr/)** Assistance **04 57 42 21 98 sos-etudiants@univ-grenoble-alpes.fr**

## **I. Prérequis -** *Prerequisite*

« Le service [eduroam.fr](http://www.eduroam.fr/) vise à offrir un accès sans fil sécurisé à Internet, aux personnels, et […] aux étudiants, des établissements d'enseignement supérieur et de recherche lors de leurs déplacements. Les utilisateurs d'un établissement membre du projet disposeront d'un accès sécurisé à l'Internet depuis tous les autres établissements membres, et ceci en utilisant leur mot de passe habituel. »

*"The [eduroam.fr](http://www.eduroam.fr/) service aims to provide secure wireless access to the Internet, to personnel, and [...] students of higher education and research institutions during them trips. Users from an institution member of the project will have secure access to the Internet from all other member institutions, using their usual password."*

Pour pouvoir accéder à ce service, vous devez :

*In order to access this service, you must to:*

 Disposer d'une **connexion active à internet**, la configuration nécessitant un téléchargement et une authentification sur les serveurs universitaires ;

*Have an active connection to the Internet, the configuration requiring a download and an authentication on university servers;*

 Disposer d'un compte de connexion Université Grenoble Alpes (Agalan) et connaître vos **identifiants de connexion** de l'université.

*Have a Université Grenoble Alpes login account (Agalan) and know your university login details.*

**A savoir** : Si vous disposez déjà d'une configuration eduroam d'un autre établissement il se peut que l'installation UGA ne fonctionne pas correctement. Si vous rencontrez des difficultés à l'installation ou la configuration d'eduroam UGA, supprimez d'abord l'ancienne configuration (cf. partie [III. Désinstallation\)](#page-6-0).

*N.B.: If you already have an eduroam configuration from another institution, the UGA installation may not work properly. If you have problems installing or configuring eduroam UGA, first delete the old configuration (cf. section [III. Désinstallation\)](#page-6-0).*

## **II. Installation -** *Installation*

Pour configurer eduroam sur votre ordinateur, rendez-vous sur<https://cat.eduroam.org/> Cliquez ensuite sur le bouton « Cliquez ici pour télécharger votre installateur eduroam ».

*To configure eduroam on your computer, go to<https://cat.eduroam.org/> Then click on the button "Click here to download your eduroam installer".*

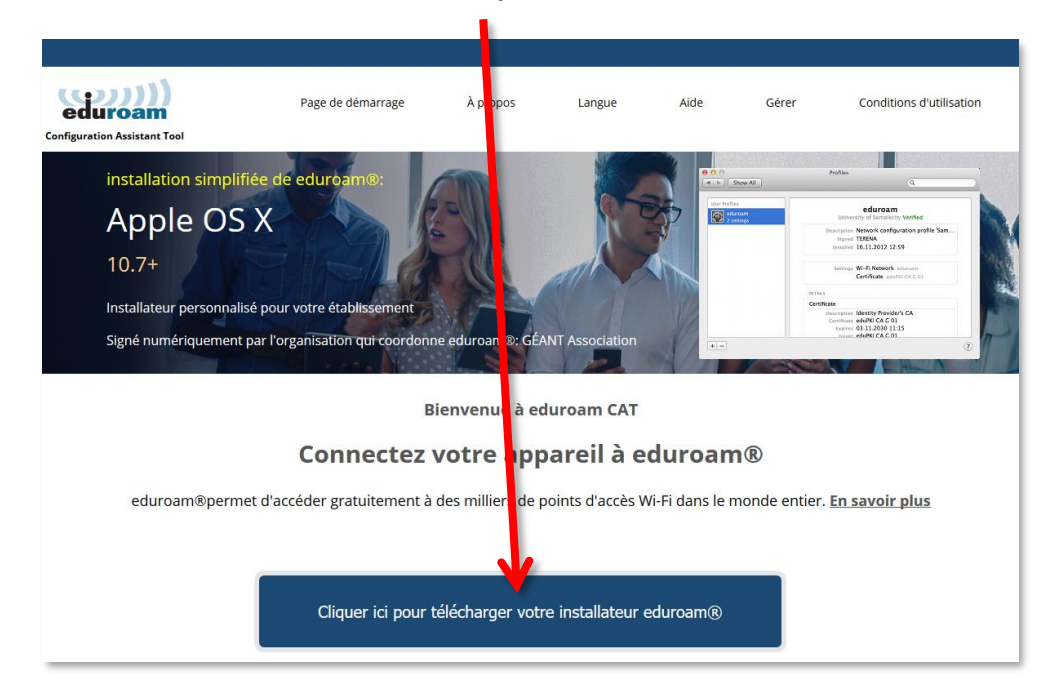

Cliquez sur « Université Grenoble Alpes » (si vous ne parvenez pas à la trouver, tapez « Université Grenoble Alpes » dans le champ de recherche en bas de la fenêtre).

*Click on "Université Grenoble Alpes" (if you can't find it, type "Université Grenoble Alpes" in the search field at the bottom of the window).*

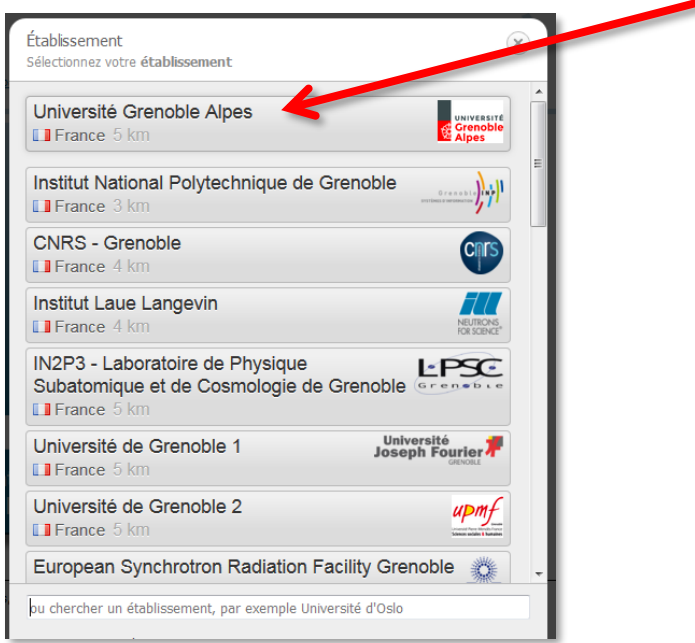

Le site eduroam détecte automatiquement votre système d'exploitation, vous pourrez alors cliquez sur le bouton « Téléchargez votre installateur eduroam Apple macOS X ». (Si jamais le système d'exploitation ne correspond pas, cliquez sur « Choisissez un autre installateur à télécharger » sous le bouton).

*The eduroam web site automatically detects your operating system, so you can click on the button "Download your eduroam installer Apple macOS X". (If the operating system doesn't match, click on "Choose another installer to download" under the button).*

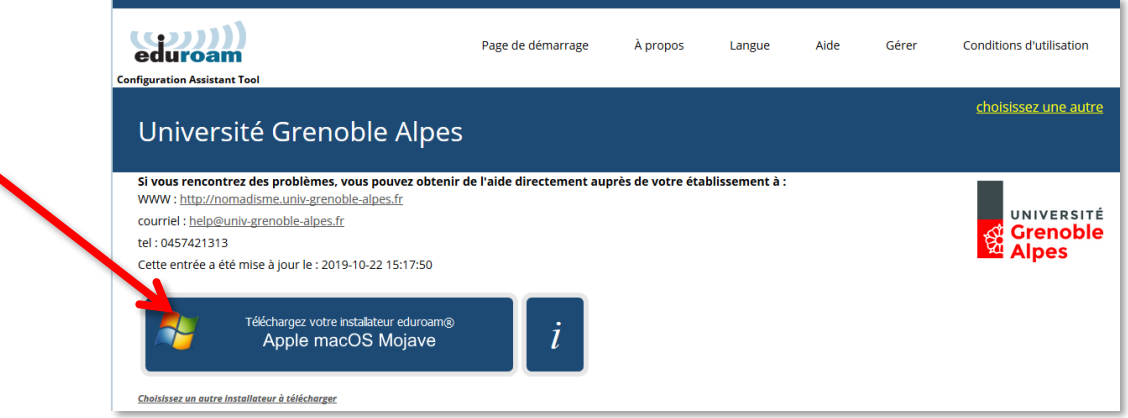

Une fenêtre de téléchargement s'ouvre. Sélectionnez « Enregistrer le fichier » puis cliquez sur « OK ».

*A download window opens. Select "Save file" and click "OK".*

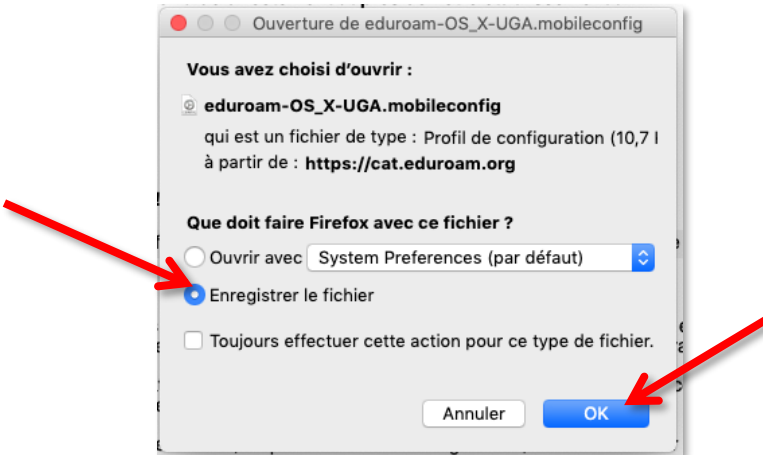

Cliquez ensuite sur l'icône du profil pour démarrer l'installation. L'installation se fait à partir d'un compte « administrateur » de la machine.

*Then click on the profile icon to start the installation. The installation must be done from an "administrator" account of the computer.*

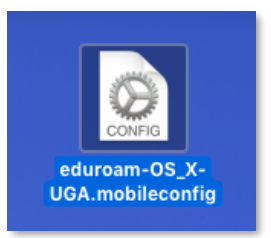

Cliquez sur le bouton « Continuer ».

*Click on the "Continue" button.*

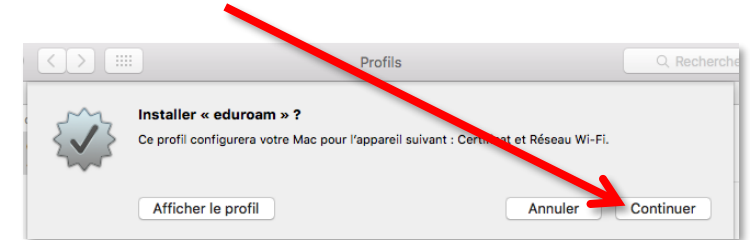

Remplissez les champs comme ceci :

*Fill in the fields like this:*

 Nom d'utilisateur : **login@univ-grenoble-alpes.fr** (remplacez « **login** » par votre propre identifiant Agalan UGA, celui que vous utilisez pour vous connecter à votre Intranet LEO ou à votre messagerie Zimbra).

*Username: login@univ-grenoble-alpes.fr (replace "login" by your own Agalan UGA login, the one you use to connect to your LEO intranet or your Zimbra webmail).*

Mot de passe : votre mot de passe Agalan UGA habituel.

*Password: your own Agalan UGA password.*

Cliquez ensuite sur « Installer ».

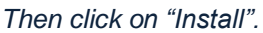

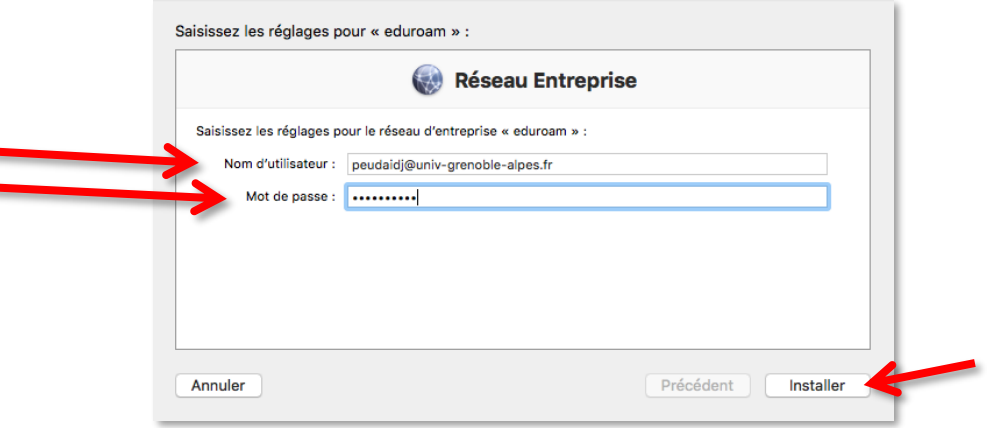

Lorsque la configuration est terminée, votre ordinateur affiche ceci :

*When the configuration is complete, your computer displays this:*

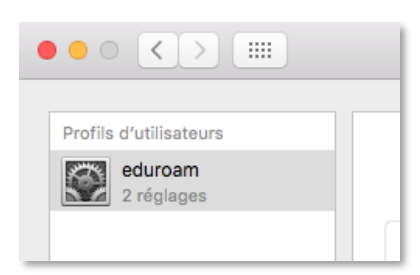

**DGD SI - Université Grenoble Alpes [https://services-numeriques.univ-grenoble-alpes.fr](https://services-numeriques.univ-grenoble-alpes.fr/)** Assistance **04 57 42 21 98 sos-etudiants@univ-grenoble-alpes.fr**

Vous pouvez à présent vous connecter au service eduroam.

*You can now connect to the eduroam service.*

**Attention** : le Wi-Fi doit être activé sur votre ordinateur et vous devez être présent physiquement dans un établissement membre eduroam.

*Please note: Wi-Fi must be activated on your computer and you must be physically present in an eduroam member establishment.*

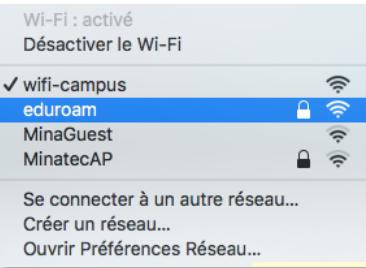

Saisissez à nouveau votre nom d'utilisateur sous la forme *login***@univ-grenoble-alpes.fr** (remplacez « *login »* par votre propre identifiant universitaire, celui que vous utilisez pour vous connecter à votre ordinateur professionnel ou à votre messagerie Zimbra), et votre mot de passe (celui de l'université, lié à votre login). Cliquez ensuite sur « Se connecter ».

*Re-enter your username in the form login@univ-grenoble-alpes.fr (replace 'login' with your own university ID, the one you use to connect to your LEO Intranet or your Zimbra webmail), and your password (of the university, linked to your login). Then click on "Login".*

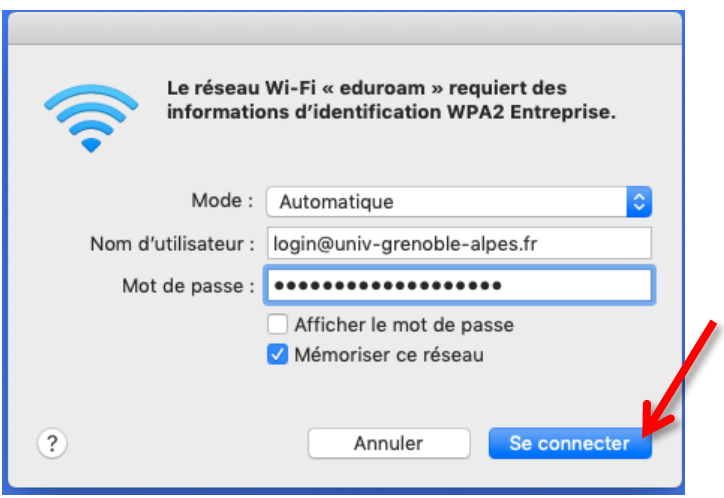

Vous êtes maintenant connecté à eduroam.

*You're now logged in to eduroam.*

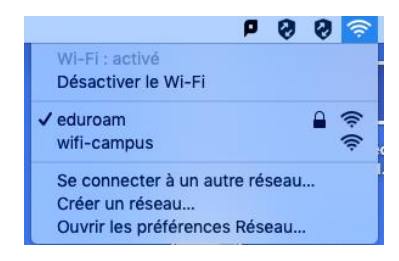

## <span id="page-6-0"></span>**III. Désinstallation**

Si vous souhaitez désinstaller eduroam de votre ordinateur, allez dans les « Préférences » de l'ordinateur puis dans « Profils ».

*If you wish to uninstall eduroam from your computer, go to "Preferences" and then to "Profiles".*

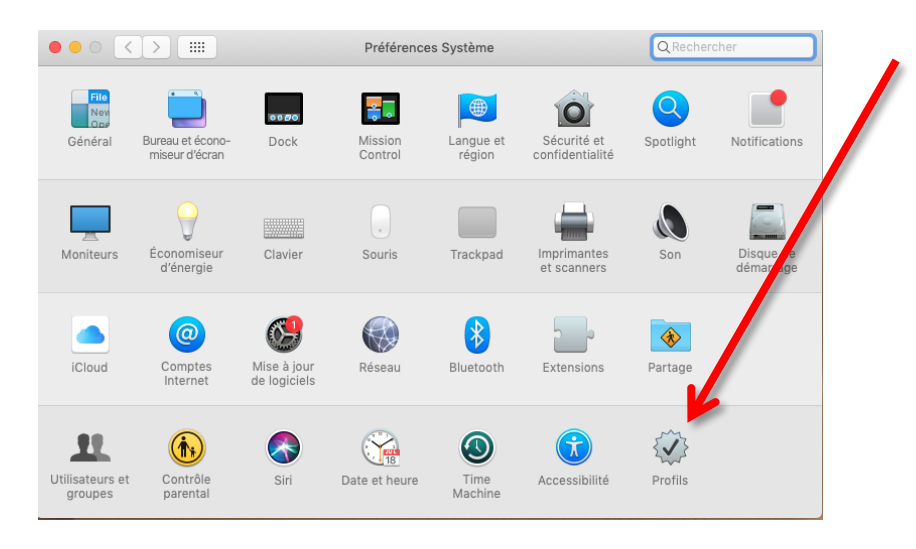

Sélectionnez le profil à supprimer et cliquez sur le bouton « – ».

*Select the profile you want to delete and click on the button « – ».*

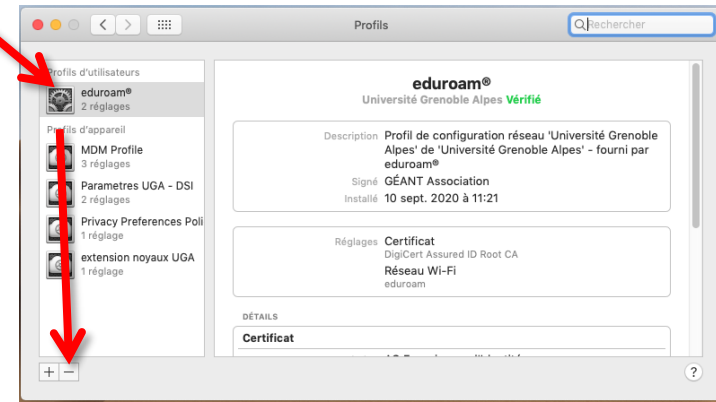

**DGD SI - Université Grenoble Alpes [https://services-numeriques.univ-grenoble-alpes.fr](https://services-numeriques.univ-grenoble-alpes.fr/)** Assistance **04 57 42 21 98 sos-etudiants@univ-grenoble-alpes.fr**

Confirmez votre choix en cliquant sur « Supprimer ».

*Confirm your choice by clicking on "Delete".*

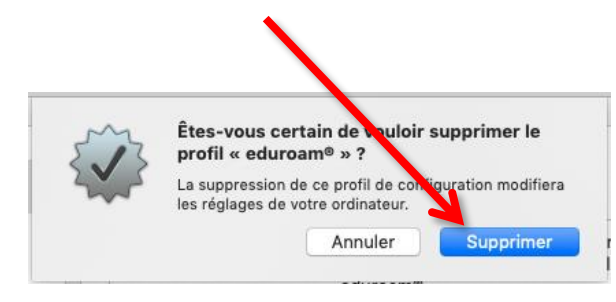